## **Concur: Access & Delegate Setup**

## **Get a Concur Account:**

- Complete Concur online access form [HERE](https://travel.utah.edu/concur-access-form/) (travel.utah.edu scroll down to Travel Training)
- When needed, Concur Training videos are found **[HERE](https://travel.utah.edu/travel-online-training/)**, filtering videos by 'traveler'
- Your supervisor is Tieya Mayne u6027678 - [tieya.mayne@utah.edu](mailto:tieya.mayne@utah.edu) (this is NOT your PI)
- Include the following as your delegates

Sam Lee u6055573 - sam.l.lee@utah.edu Ashley Herman - u6059592 – ashley.herman@utah.edu Tieya Mayne u6027678 – tieya.mayne@utah.edu

- Your role is a 'traveler'
- The BU is '01'
- The Activity/Org: 05470 Geology & Geophysics / Org: 00106
- Once you have access (should take1-2 days), follow the directions below

## **Setup Delegates:**

- Sign into Concur (travel.utah.edu 'Concur Login' in the red box **OR** CIS 'Travel: login to SAP Concur')
- On the top right, go to 'Profile' and then 'Profile Settings'
- Complete your profile
- On the left, under 'Request Settings', go to 'Request Delegates'
- Sam Lee, Ashley Herman & Tieya Mayne should already be listed. If they aren't, click on the blue 'Add' button and one at a time, make the following people delegates:
	- Sam Lee u6055573 sam.l.lee@utah.edu
	- Ashley Herman u6059592 ashley.herman@utah.edu
	- Tieya Mayne u6027678 tieya.mayne@utah.edu
- Once all names show up below, click the boxes for each person, as shown below.
- Click on the blue '**SAVE'** button

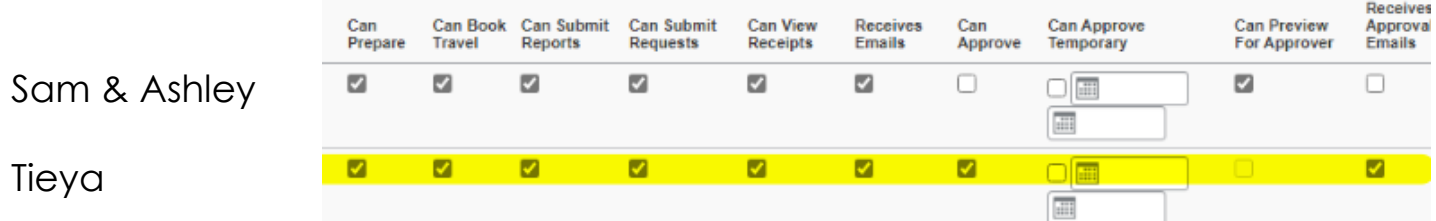